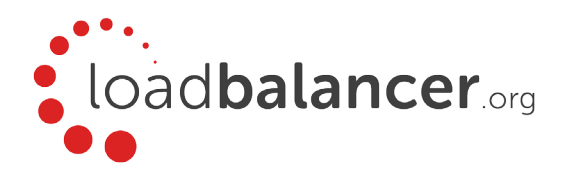

# LOADBALANCER.ORG QUICK START GUIDE

### Installing the appliance

- 1. Remove all packaging and rack mount the appliance if required.
- 2. Connect the power lead from the power socket to the mains or UPS (the power supply is an auto sensing unit, 100v to 240v).
- 3. Connect a network cable from your switch to one of the Ethernet ports, typically eth0 but this is not mandatory. If using a two-armed configuration connect another cable to a second Ethernet port, typically eth1 but again, this is not mandatory.
- 4. For a clustered hardware pair, the units must be able to communicate either via network (ucast), via serial cable or both. By default, ucast only is used for heartbeat communication. If serial is preferred or you want to use both methods, connect a serial cable between the two appliances.

Note: If a serial cable is used, Heartbeat must be configured for this using the Web UI option: *Cluster Configuration > Heartbeat Configuration* and enabling 'Serial'

- 5. Attach a monitor to the VGA port and keyboard to one of the USB ports.
- 6. Check mains power is on and press the power switch to start the appliance. The fans should start & front panel LED's should light.

## Configure initial network settings

1. Once booted, at the console login using the following credentials:

username: setup password: setup

2. You'll be prompted to configure the IP address, default gateway and DNS server(s), define the required setting at each prompt.

#### Note: The appliance has a default IP address of 192.168.2.21/24

3. You'll then be asked if you're recovering from node failure, if you're simply deploying a new appliance, hit 'N'.

## Accessing the web user interface (WUI)

To connect using HTTP, use the following URL:

http://<chosen-IP-address>:9080

To connect using HTTPS , use the following URL:

### https://<chosen-IP-address>:9443

Login using the following credentials:

username: loadbalancer password: loadbalancer

### Licensing the appliance

- 1. Select the Web UI option: Local *Configuration > License Key.*
- 2. Now browse to and select the license key file provided via email by our sales team.

### Checking for software updates

- 1. Select the Web UI option: *Maintenance > Software Update*
- 2. Choose Online Update if the appliance has Internet access.

3. If updates are available, you'll be presented with a list of changes, click the Online Update button at the bottom of the page to start the update.

Note: If you don't have Internet access, please contact support@loadbalancer.org for details of how to obtain the offline update files

## Ports used by the appliance

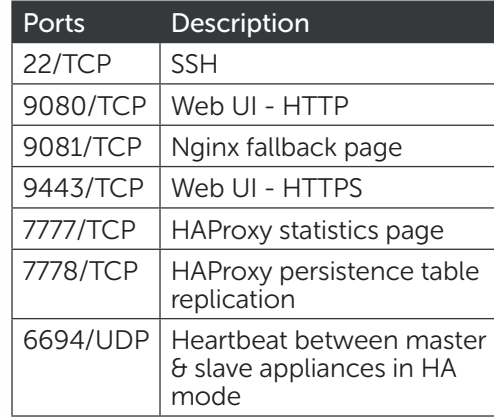

## Front and rear panels

Enterprise R20 and Enterprise MAX

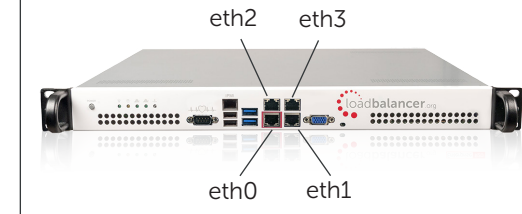

Enterprise 10G and Ultra (Front Panel)

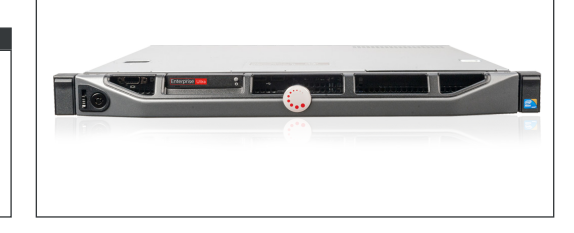

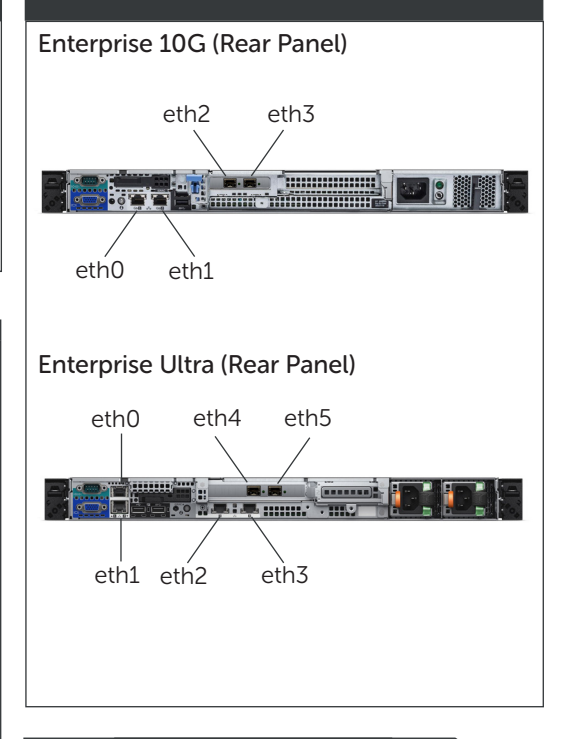

## Additional documentation

Please refer to our website for the appliance administration manual, deployment guides and all other documentation:

http://www.loadbalancer.org/ resources/manuals

## Technical support

If you have any questions regarding the appliance or how to load balance your application, please don't hesitate to contact our support team:

## support@loadbalancer.org

Copyright © Loadbalancer.org www.loadbalancer.org